# intelbras

## Manual do usuário

**VHD 5205 SD** 

## **intelbras**

### **VHD 5205 SD Câmera mini speed dome**

Parabéns, você acaba de adquirir um produto com a qualidade e segurança Intelbras.

A câmera VHD 5205 SD possui resolução Full HD (1080p), que proporciona imagens de altíssima qualidade e maior nitidez. Ela produz imagens coloridas quando o ambiente dispuser de iluminação suficiente, e em preto e branco quando forem capturadas durante a noite ou em locais com baixa luminosidade. A troca entre os dois modos acontecerá de forma automática.

### Cuidados e segurança

- » **Leia o manual do usuário:** todas as instruções de segurança e operação devem ser lidas antes de se iniciarem as operações com o aparelho e devem ser mantidas para referências futuras.
- » **Necessidade de técnicos qualificados:** todo o processo de instalação deve ser conduzido por técnicos qualificados. Não nos responsabilizamos por quaisquer problemas decorrentes de modificações ou tentativas de reparo não autorizadas.
- » **Segurança elétrica:** a instalação e as operações devem estar em conformidade com os códigos locais de segurança elétrica. Não nos responsabilizamos por incêndios ou choques elétricos causados pelo manuseio ou instalação inadequados.
- » **Fontes de energia:** este produto deve ser operado somente com a alimentação e corrente indicada nas especificações deste manual.
- » **Instalação:** não instale a câmera sobre lugares instáveis, pois ela poderá cair, danificando o produto. Não instale a câmera em locais onde a temperatura exceda os níveis permitidos nas especificações técnicas. Não aponte a câmera para o sol, pois poderá danificar o bloco óptico, além disso, a imagem ficará escura devido a compensação automática da câmera. Não toque na lente da câmera para não afetar a qualidade do vídeo.
- » **Conexões:** não faça conexões não recomendadas pelo fabricante, pois há risco de incêndios, choque elétrico ou ferimentos.
- » **Manuseio:** não desmonte a câmera, não deixe a câmera cair e não a exponha a choques e vibrações.
- » **Inserção de objetos:** nunca insira nenhum objeto pelas aberturas deste aparelho, pontos de tensão ou partes pequenas podem ser tocadas, possivelmente causando incêndio ou choque elétrico.
- » **Limpeza:** desligue a alimentação da câmera antes de limpá-la. Não utilize produtos de limpeza líquidos ou em aerossol. Não limpe a cúpula com álcool, pois ela poderá manchar, condenando a visualização das imagens. Use somente um pano úmido para limpeza.
- » **Assistência técnica:** não tente consertar este produto, além de perder a garantia, pode ser perigoso. Encaminhe o produto até uma assistência técnica autorizada.
- » **Cuidados com os acessórios:** sempre utilize os acessórios recomendados pelo fabricante. Antes da instalação, abra a embalagem e verifique se todos os componentes estão inclusos. Contate o revendedor local imediatamente caso não localize algum componente na embalagem.
- » **Guarde a embalagem para uso futuro:** guarde cuidadosamente a embalagem da câmera, caso haja necessidade de envio ao seu revendedor local ou ao fabricante para serviços de manutenção. Outras embalagens que não sejam a original podem causar danos ao dispositivo durante o transporte.
- » **Atenda às advertências:** siga todas as instruções indicadas neste manual.

### **Proteção contra raios e surtos de tensão**

A câmera VHD 5205 SD adota a tecnologia de proteção contra raios e surtos de tensão. Além de atender aos códigos de segurança elétricos locais, é necessário tomar as devidas medidas de precaução ao instalar a câmera em ambientes externos.

Em áreas expostas à incidência de fortes tempestades de raios ou próximas de instalações elétricas sensíveis (por exemplo, nas proximidades de uma subestação de transformadores de alta tensão), será necessário instalar um dispositivo adicional de proteção de alta potência, prevenindo assim, a queima do equipamento.

O aterramento do equipamento e dos dispositivos externos deverão ser considerados no sistema de proteção em todo o local de instalação, devendo estar em conformidade com os códigos elétricos nacionais ou locais.

O sistema deverá adotar um cabeamento de potencial uniforme. O dispositivo de aterramento deverá atender às normas NBR 7089 e NBR 5410 e aos códigos de segurança elétricos locais. O dispositivo de aterramento não deverá entrar em curto-circuito com a linha N (neutro) da rede de alta tensão ou em conjunto com outros cabos. Quando o sistema for conectado ao fio terra individualmente, a resistência do aterramento não deverá ser superior a 5 Ω e a seção transversal do cabo deverá ser inferior a 25 mm². Veja a figura a seguir:

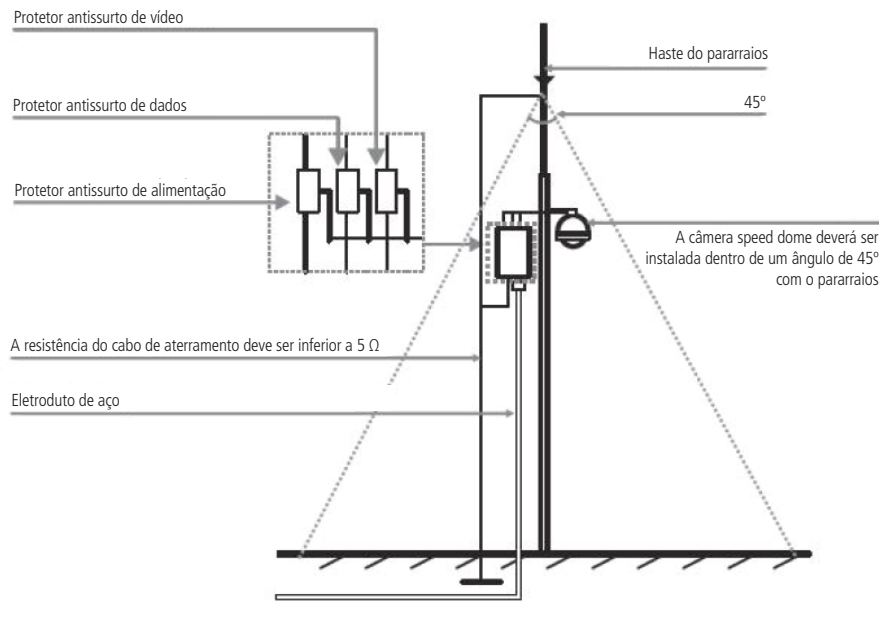

Instalação de segurança

### Índice

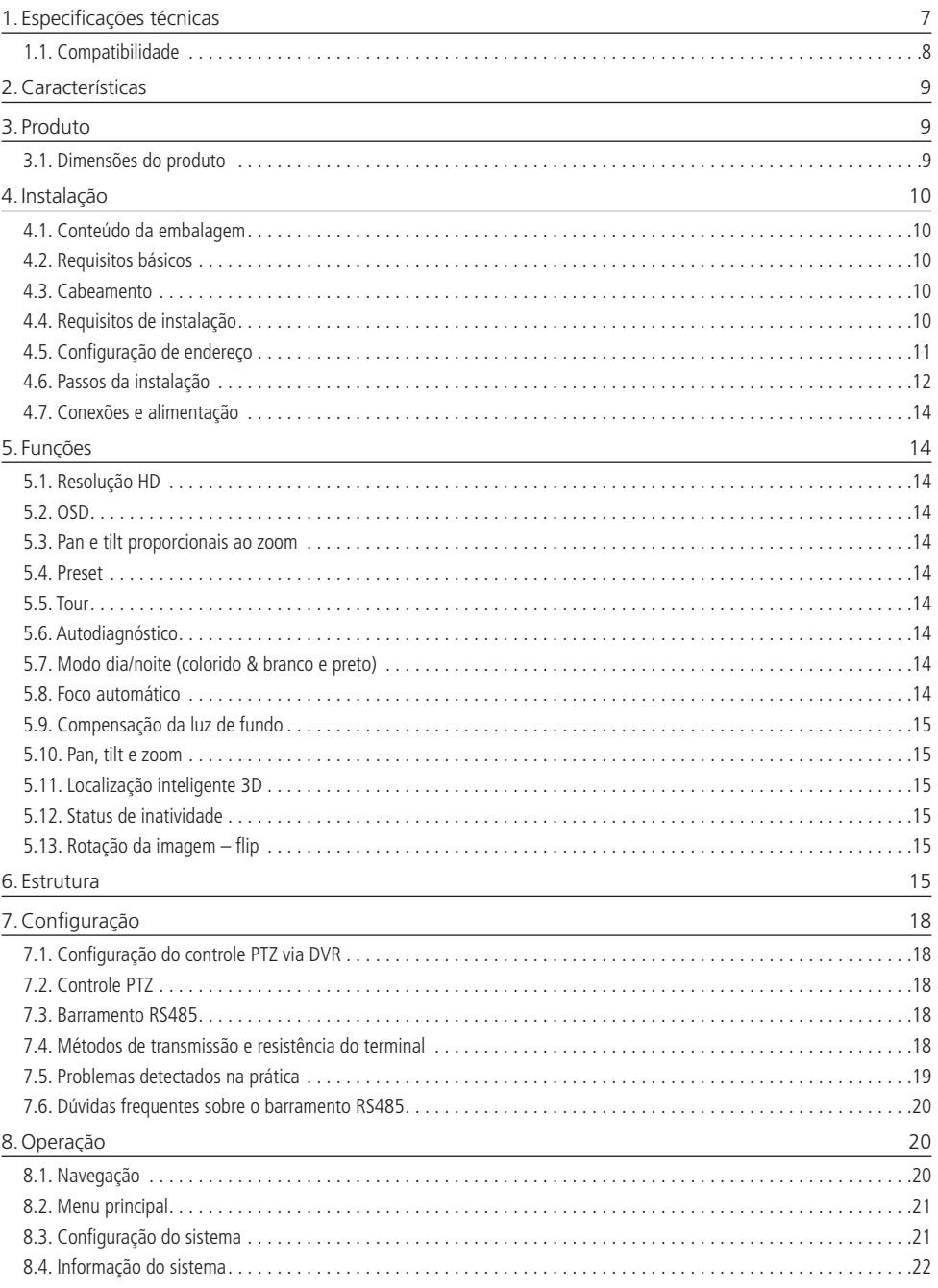

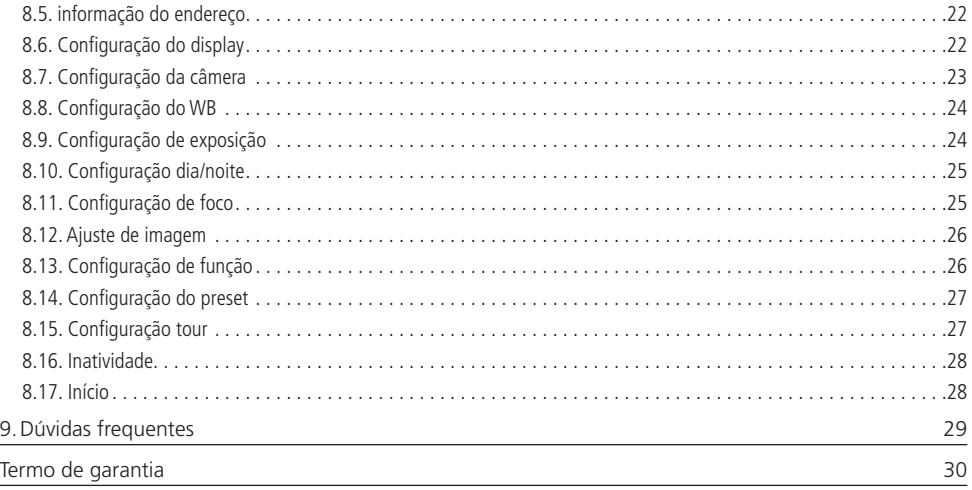

### <span id="page-6-0"></span>1. Especificações técnicas

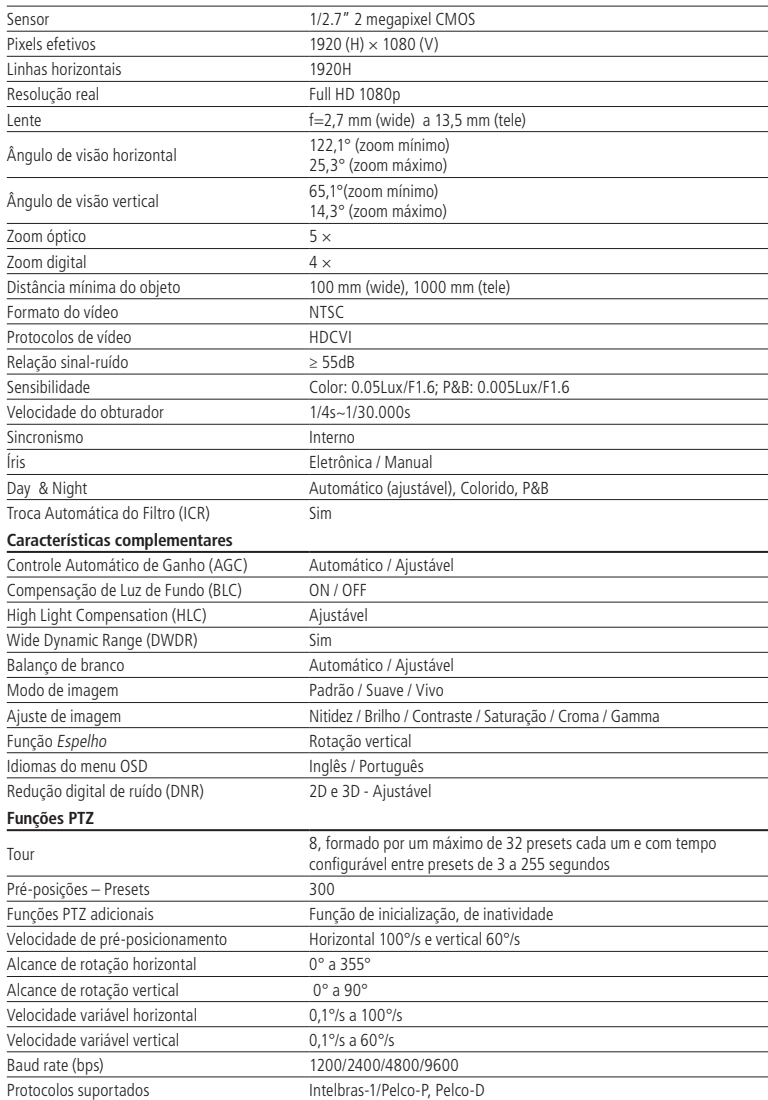

<span id="page-7-0"></span>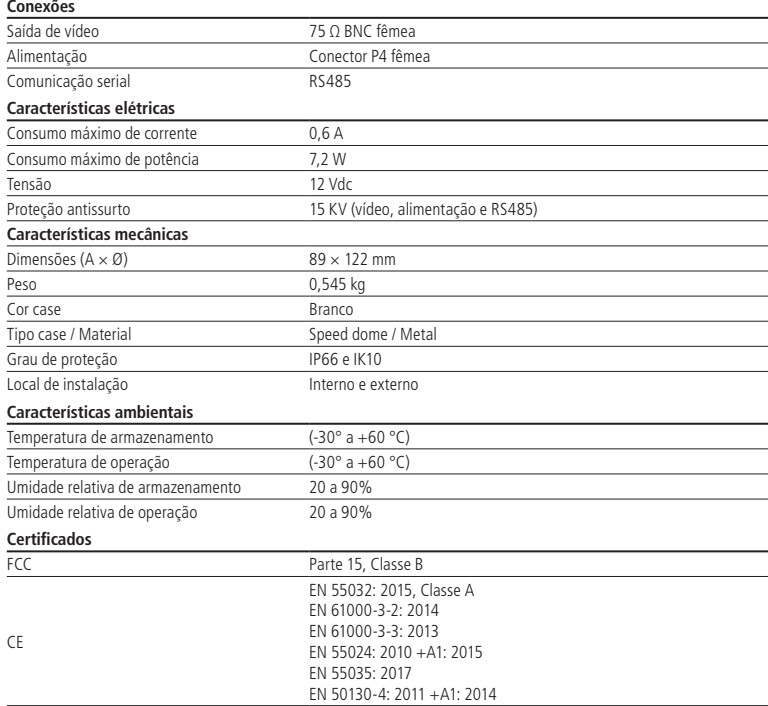

### **1.1. Compatibilidade**

A câmera VHD 5205 SD é compatível somente com sistema HDCVI.

Não é recomendada a utilização de baluns ativos e conversores de mídia convencionais, pois esses acessórios possuem blocos de filtros projetados para o sinal analógico, que podem comprometer a qualidade do sinal HD, influenciando na imagem das câmeras.

A câmera é compatível com DVRs que possuem tecnologia HDCVI e que suportam resolução de 2 megapixels.

### <span id="page-8-0"></span>2.Características

A câmera VHD 5205 SD possui saída de vídeo padrão NTSC compatível com sistema HDCVI. A operação do PTZ (Pan- -Tilt-Zoom) pode ser feita via mesa controladora, gravador de imagens Intelbras ou software SIM, e seus mecanismos permitem um controle preciso e rápido dos movimentos. Algumas de suas características são:

- » Resolução em Full HD
- » Movimento PTZ
- » Controle por cabo coaxial, transmissão em tempo real
- » Zoom óptico de 5× e digital de 4×
- » DWDR real, HLC e BLC
- » IP66 e IK10
- » Menu OSD

### 3. Produto

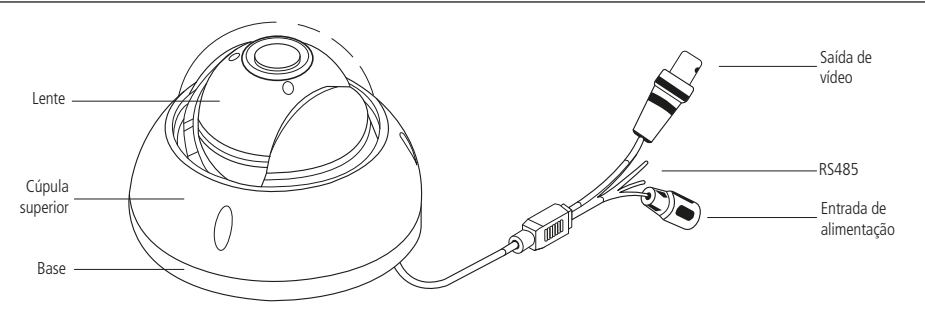

### **3.1. Dimensões do produto**

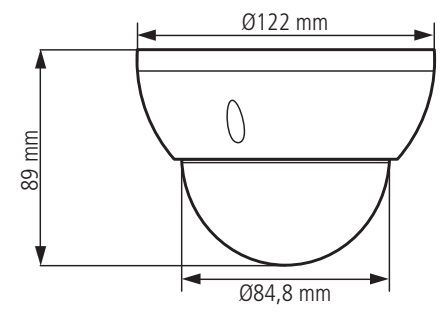

Dimensões da câmera

### <span id="page-9-0"></span>**4.1. Conteúdo da embalagem**

- » 1 câmera speed dome
- » 1 kit para instalação
- » 1 guia do usuário

### **4.2. Requisitos básicos**

Todo o processo de instalação e operação deve estar em conformidade com os códigos locais de segurança elétrica.

Antes da instalação, abra a embalagem e verifique se todos os componentes estão inclusos. Certifique-se também de que o ambiente e o método de instalação atendam a suas necessidades. Caso necessite algum requisito especial, contate seu revendedor local para obter mais informações.

Não nos responsabilizamos pela ocorrência de incêndio ou choque elétrico causado pelo manuseio ou instalação inadequada.

### **4.3. Cabeamento**

### **Cuidados especiais**

Por tratar-se de uma tecnologia que oferece imagens em alta definição (HD) utilizando a mesma estrutura dos sistemas analógicos convencionais, os sistemas HDCVI demandam atenção nos seguintes pontos:

- » Recomenda-se a utilização dos baluns com e sem alimentação Intelbras. A utilização de outras marcas e modelos pode acarretar ruídos e interferências na imagem<sup>1</sup>.
- » A instalação de câmeras em alta definição exige maior cuidado quanto a conectores e emendas para evitar descasamento de impedância e, consequentemente, interferências na imagem, como por exemplo duplicação de objetos filmados (sombra). Nesse sentido, atente à qualidade dos conectores, baluns e emendas.
- » Em ambientes com alta incidência de sinais RF como, por exemplo, locais próximos a ERBs ou a estações de rádio e televisão –, estes podem interferir no funcionamento do produto.
- » Atente ao tipo de iluminação de onde a câmera será instalada. Certifique-se de que as lâmpadas operam na frequência de 60 Hz para evitar problemas de oscilação na imagem.
- » Evite colocar o cabo de vídeo da câmera na mesma tubulação da rede elétrica, isso pode gerar ruídos e interferências indesejadas na imagem.
- » Evite fazer emendas no cabo de vídeo, pois esse procedimento pode ocasionar a perda do controle PTZ via cabo coaxial ou UTP.

1 Verifique os produtos disponíveis no site e a compatibilidade com as câmeras.

Em instalações com longas distâncias, não exceda os limites indicados na tabela a seguir:

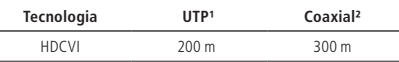

<sup>1</sup> Distância máxima obtida em testes laboratoriais utilizando cabo CAT5-e homologado pela Anatel.

² Distância máxima obtida em testes laboratoriais utilizando cabo coaxial 4 mm com 85% de malha de cobre homologado pela Anatel.

### **4.4. Requisitos de instalação**

A parede deve ser espessa o suficiente para receber os parafusos.

Siga as instruções de instalação para obter o perfeito funcionamento da câmera e atente ao procedimento de montagem, pois a correta montagem é responsável por garantir o grau de proteção IP66, evitando danos no interior da câmera causados por entrada de poeira ou água.

### <span id="page-10-0"></span>**4.5. Configuração de endereço**

A câmera permite a alteração do endereço via software ou hardware. Para realizar a alteração do endereço via software, acesse o menu da câmera através do DVR utilizando o procolo HDCVI, vá em Config. do sistema/info. de endereço/tipo endereço/endereço-software e modifique o endereço. Para alterar a configuração de endereço via hardware, é necessário remover a cúpula da câmera e localizar a chave (DIP Switch).

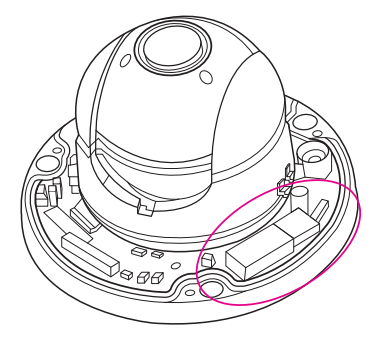

Localização das chaves DIP Switch (RS485)

#### » **Endereço**

Para cada speed dome conectada ao barramento RS485 é necessário configurar um endereço diferente. O modo de codificação do endereço usa o sistema binário, dessa forma é possível configurar até 256 endereços diferentes. A tabela a seguir indica a posição de cada DIP-Switch.

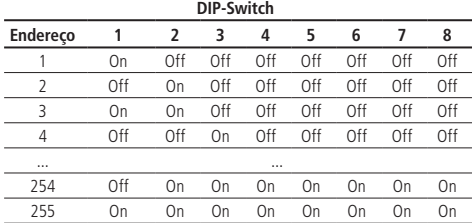

#### » **Baud rate**

O baud rate deve ser configurado de acordo com a distância existente entre a câmera e o dispositivo de controle. Para configurar o baud rate acesse o menu OSD e vá em Config. do sistema/info. de endereco/baud rate. Respeite a distância máxima de transmissão conforme a tabela a seguir:

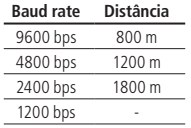

**Obs.:** esse modelo de câmera permite o controle PTZ através do cabo coaxial/UTP, quando utilizado um DVR Intelbras compatível com a tecnologia HDCVI.

A speed dome VHD 5205 SD sai de fábrica com as configurações exibidas na tabela a seguir:

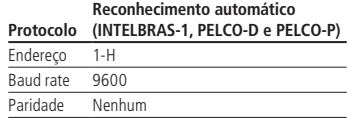

### <span id="page-11-0"></span>**4.6. Passos da instalação**

1. No kit que acompanha a câmera há um gabarito de instalação; cole-o em uma superfície estável, como parede ou teto, de acordo com a posição em que deseja fixar a câmera. Para instalação em superfícies verticais, recomenda-se o uso da caixa de passagem Intelbras VBOX 3000 D, de forma a possibilitar um maior aproveitamento das funções PTZ da câmera<sup>1</sup>.

**Atenção:** a câmera mini speed dome VHD 5205 SD possui rotação horizontal de 355°, sendo que o fim de curso que limita seu movimento fica localizado na direção da saída do cabo de vídeo. Atente-se para posicionar a câmera com a saída do cabo de vídeo para a parte contrária do ambiente que deseja monitorar. O gabarito de instalação possui a indicação da saída do cabo, planeje a instalação de forma que essa parte do gabarito fique contrária a área à ser monitorada.

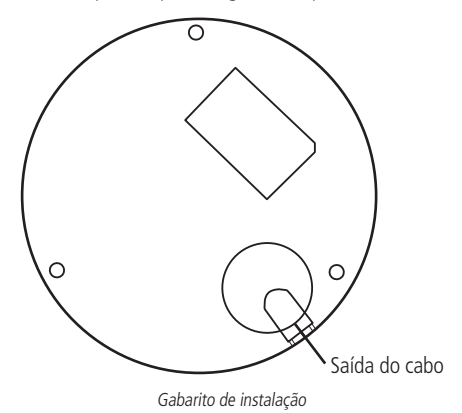

<sup>1</sup>Para maiores informações sobre a caixa de passagem VBOX 3000 D, consulte a página do produto no site da Intelbras.

- 2. Para instalação sem o auxílio de caixa de passagem, faça 3 buracos na superfície em que a instalação está sendo feita, conforme o gabarito, e encaixe os três parafusos de expansão (buchas) oriundas do kit da câmera. Certifique-se de que estejam bem firmes.
- 3. Retire a cúpula superior e ajuste o base metálica inferior, de forma que os três parafusos de expansão fiquem alinhados com os três buracos de parafuso existentes na base de instalação, então fixe o case metálico inferior na superfície com os parafusos de instalação. Após a fixação, recoloque a cúpula superior.

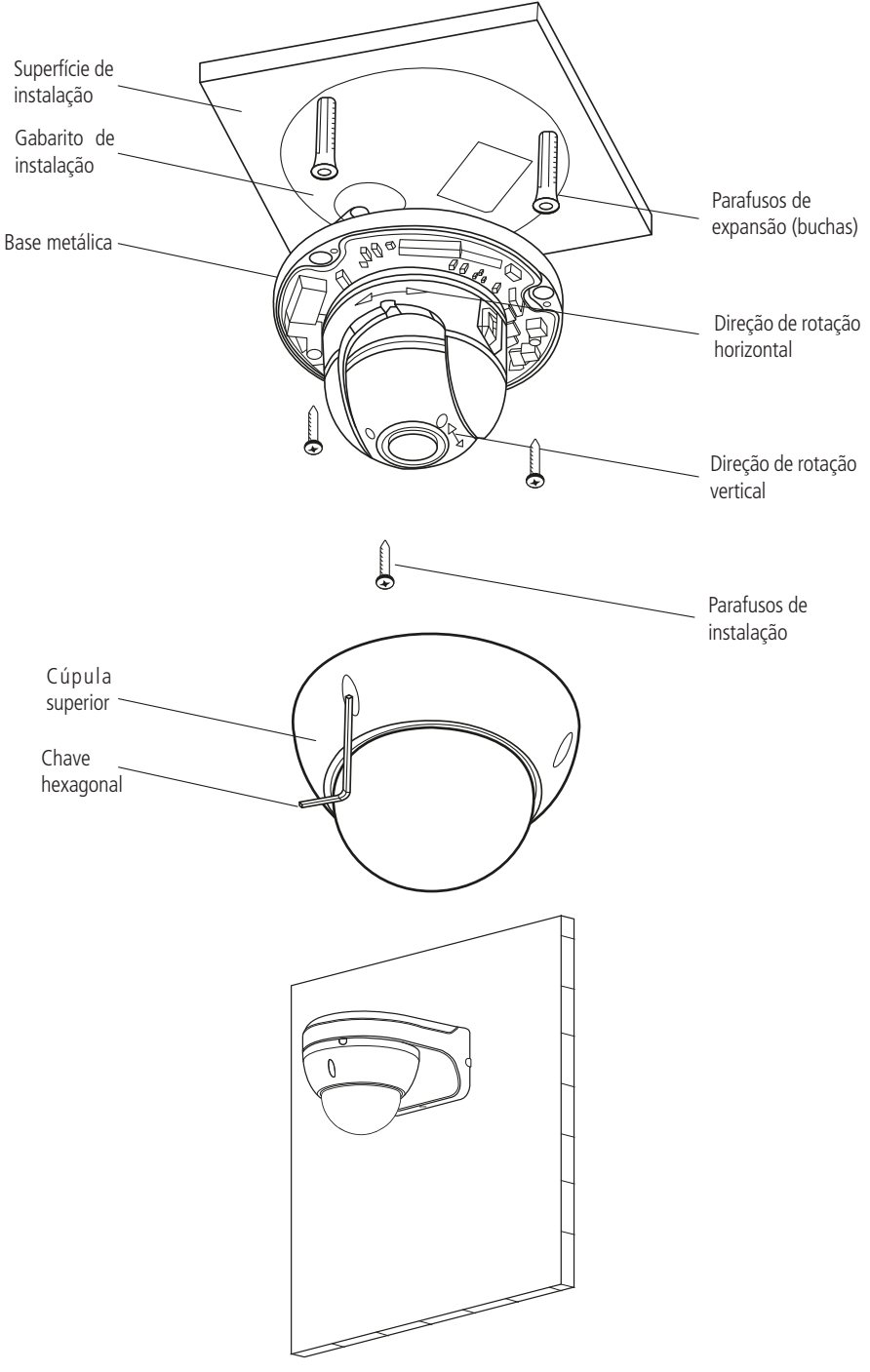

Exemplo de instalação utilizando a VBOX 3000 D

### <span id="page-13-0"></span>**4.7. Conexões e alimentação**

A fonte de alimentação deverá ser instalada próxima a câmera (de preferência ao lado), caso contrário, a queda de tensão no cabeamento poderá afetar o seu funcionamento. Realize as conexões de acordo com as informações contidas na tabela abaixo.

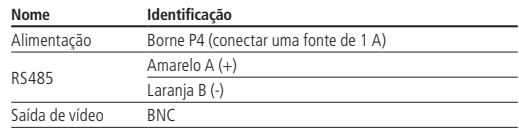

### 5. Funções

### **5.1. Resolução HD**

Apresenta resolução megapixel Full HD.

### **5.2. OSD**

O acesso ao menu OSD da câmera pode ser realizado através de um DVR compatível com a tecnologia HDCVI, mesa controladora, ou software SIM. O idioma padrão do menu OSD vem configurado para português.

### **5.3. Pan e tilt proporcionais ao zoom**

- » **Pan:** movimento horizontal de 0° até 355°. O movimento é limitado por um fim de curso que fica junto a saída do cabo.
- » **Tilt:** movimento vertical de 0° até 90°.

A speed dome reduz ou aumenta continuamente as velocidades de pan e tilt proporcionalmente à profundidade do zoom.

### **5.4. Preset**

A função Preset é utilizada para definir uma determinada posição de visualização. Esse preset será salvo na memória com as coordenadas (PTZ e foco), permitindo que, ao ser selecionado o número correspondente, a câmera seja redirecionada ao local definido. Podem ser armazenados ate 300 presets, cada um com legenda do número.

### **5.5. Tour**

A função Tour permite realizar uma ronda entre os presets configurados. É necessário configurar a ordem, o tempo de parada e a velocidade de comutação entre os presets. O sistema comporta até 8 tours, sendo que cada tour comporta no máximo 32 presets com tempo configurável entre presets de 3 a 255 segundos.

### **5.6. Autodiagnóstico**

Esse procedimento é ativado sempre que a câmera for iniciada e consiste em:

- 1. Verificação dos mecanismos de pan (horizontal) e tilt (vertical)
- 2. Diagnóstico da câmera (principalmente o da função do zoom)
- 3. Visualização das informações, como endereço, protocolo, taxa de baud rate (velocidade)

### **5.7. Modo dia/noite (colorido & branco e preto)**

Em ambientes de baixa iluminação a transição entre o modo noite/dia pode ocorrer de forma automática ou manual. O padrão de fábrica é Automático.

- » **Automático:** a câmera ajustará automaticamente a função Dia/Noite dependendo do nível de iluminação no sensor de imagem.
- » **Manual:** use as teclas do menu ou de função para selecionar o modo dia ou noite.

### **5.8. Foco automático**

O foco automático permite que as lentes permaneçam focadas durante o zoom de aproximação ou de afastamento ou outras funções de movimento, para obter imagens nítidas. Também é possível ajustar o foco manualmente utilizando os botões + Foco e - Foco.

### <span id="page-14-0"></span>**5.9. Compensação da luz de fundo**

Equilibra as seções mais claras e mais escuras de uma cena para produzir uma imagem mais nítida.

### **5.10. Pan, tilt e zoom**

Suporta o zoom de aproximação e de afastamento durante os movimentos de tilt e pan. Nesse período, o foco e a íris permanecem no modo automático para obter uma imagem mais nítida.

### **5.11. Localização inteligente 3D**

Operando esse sistema de speed dome com um DVR ou software SIM (Sistema Inteligente de Monitoramento), após ativada a função 3D, basta clicar em uma parte da imagem para que a área seja exibida na guia central e automaticamente submetida ao zoom se o mouse for arrastado.

### **5.12. Status de inatividade**

É possível configurar os movimentos que a câmera executará quando estiver inativa por determinado tempo. Utiliza-se o menu OSD para essa configuração, que inclui o acesso a um preset específico ou a ativação de um Tour.

### **5.13. Rotação da imagem – flip**

Através do menu OSD, é possível realizar a inversão da imagem em 180 graus, permitindo a visualização mais conveniente do vídeo.

### 6. Estrutura

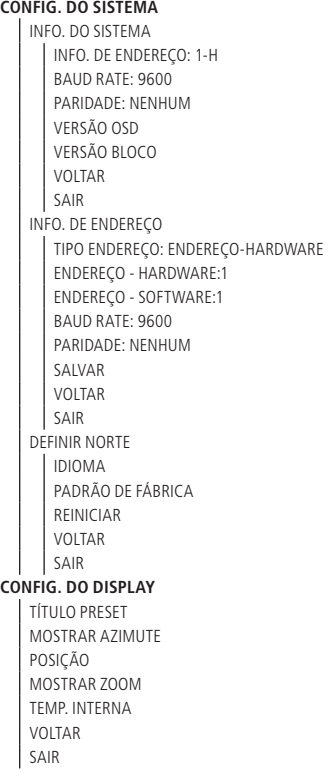

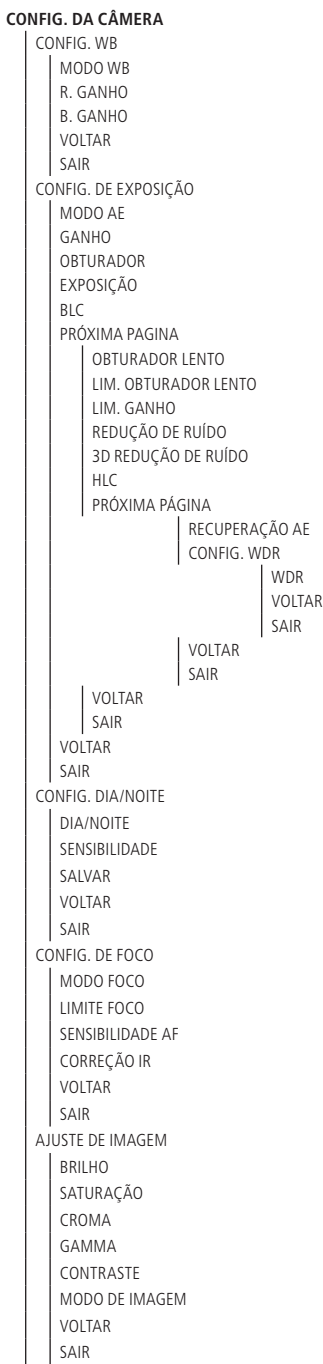

VELOCIDADE DO ZOOM PRÓXIMA PÁGINA NITIDEZ LIM. NITIDEZ ZOOM DIGITAL INVERSÃO DE TELA INI. LENTES MODO DE IMAGEM PRÓXIMA PÁGINA PADRÃO DE FÁBRICA VOLTAR SAIR VOLTAR SAIR VOLTAR SAIR **CONFIG. DE FUNÇÃO** PRESET NÚMERO PRESET TÍTULO DO PRESET CONFIGURAR EXECUTAR VOLTAR SAIR TOUR NÚMERO TOUR CONFIGURAR APAGAR EXECUTAR PARAR VOLTAR SAIR INATIVIDADE FUNÇÃO TEMPO AÇÃO NÚMERO VOLTAR **SAIR** CONFIG. INÍCIO CONFIG. INÍCIO NÚMERO VOLTAR SAIR PRÓXIMA PÁGINA VELOCIDADE PTZ TEMPO MENU VOLTAR SAIR VOLTAR SAIR **SAIR**

### <span id="page-17-0"></span>**7.1. Configuração do controle PTZ via DVR**

A câmera VHD 5205 SD pode ser controlada através do DVR via protocolo RS 485 ou HDCVI. No controle HDCVI os comandos PTZ são enviados juntos com o sinal de vídeo por meio do cabo coaxial, dispensando a utilização de um par de fios para controle da câmera.

**Importante:** para fazer o controle da câmera via cabo coaxial é necessário utilizar um DVR Intelbras que suporte a tecnologia HDCVI.

Para configuração do modo de controle, acesse o menu do DVR e selecione a opção PTZ. No campo PTZ, defina o Controle como HDCVI para controle via cabo coaxial, ou Serial para controle via RS485.

**Obs.:** é aconselhável configurar o bit rate do DVR para 4096 kb/s ou superior. Quanto maior o bit rate, melhor será a qualidade na gravação e reprodução das imagens armazenadas no HD.

Para mais informações sobre a configuração do bit rate, consulte a guia encoder no manual do usuário dos DVRs HDCVI.

### **7.2. Controle PTZ**

O esquema de ligação abaixo exemplifica as possibilidades de controle PTZ da câmera.

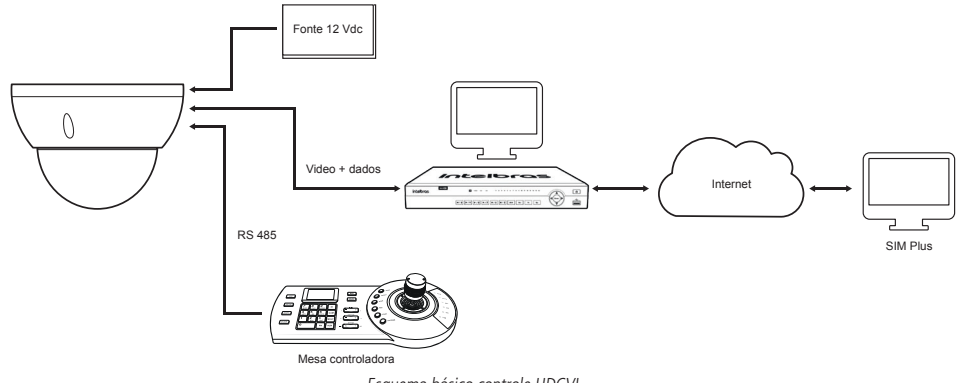

Esquema básico controle HDCVI

**Obs.:** a câmera VHD 5205 SD suporta os protocolos INTELBRAS-1, PELCO-D OU PELCO-P.

### **7.3. Barramento RS485**

O RS485 é um protocolo de comunicação half duplex com uma impedância característica de barramento de 120 Ω. O número máximo de dispositivos que podem ser conectados é 32 (incluindo o dispositivo de controle principal).

### **7.4. Métodos de transmissão e resistência do terminal**

O barramento RS485 exige que todos os dispositivos usem os métodos de conexão descritos a seguir e que os dois terminais possuam uma resistência de 120 Ω.

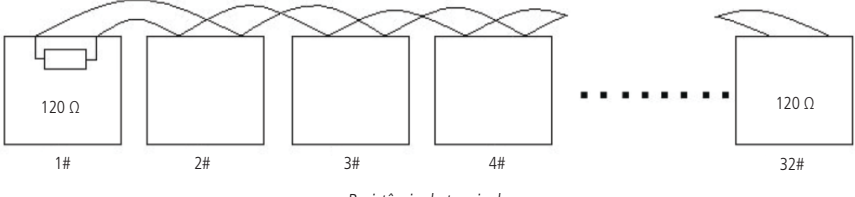

Resistência do terminal

**Obs.:** utilize um par de cabos trançados blindados. A blindagem deve ser conectada firmemente ao GND, caso contrário, podem ocorrer danos nas operações de comunicação e vídeo.

<span id="page-18-0"></span>Também pode-se utilizar a forma simplificada, apresentada na próxima figura, contudo a distância D não deve exceder 7 m.

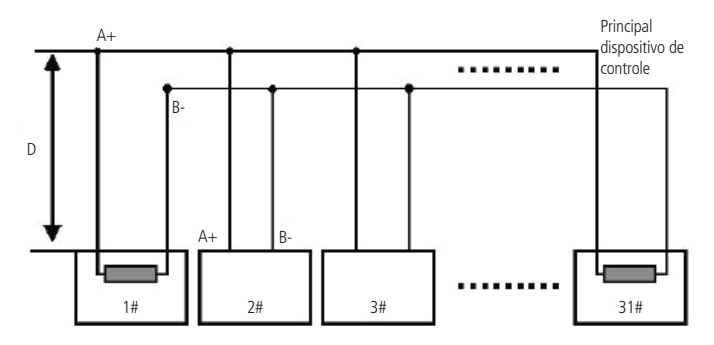

Esquema de dispositivo de controle principal

**Obs.:** O jumper responsável pela configuração da resistência de terminação 120 Ω fica localizado ao lado das chaves DIP Switch. Para habilitar a resistência de 120 Ω, coloque o jumper nas posições 1 - 2.

### **7.5. Problemas detectados na prática**

Na prática, a conexão mais utilizada é a do tipo estrela. A resistência do terminal deverá ser conectada aos dois dispositivos mais afastados (por exemplo, o dispositivo nº 1 e o dispositivo nº 15, conforme figura a seguir). No entanto, essa forma de conexão não está em conformidade com o padrão do barramento RS485, reduzindo a confiabilidade do sinal, o que pode fazer com que a speed dome não opere de forma adequada.

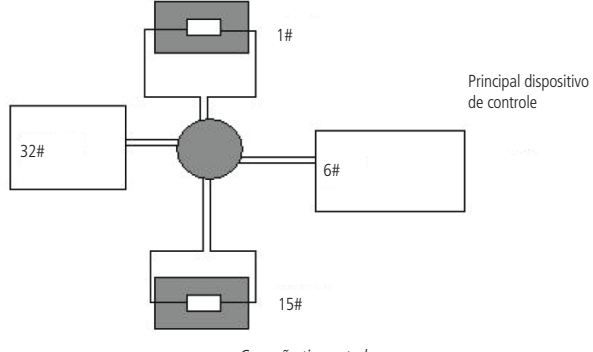

Conexão tipo estrela

Nessa situação, recomenda-se o uso de um distribuidor RS485. Esse dispositivo pode deixar uma conexão do tipo estrela em conformidade com o padrão do barramento RS485, evitando assim os problemas acima mencionados e aumentando possivelmente a confiabilidade de comunicação.

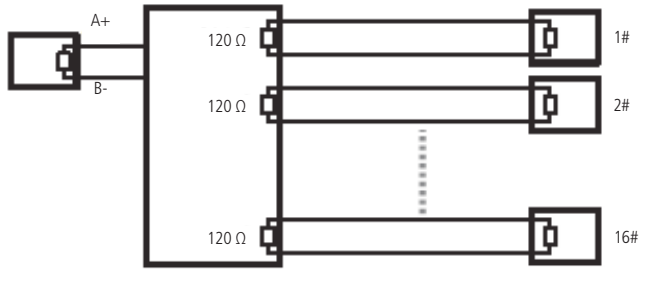

Distribuidor RS485

### <span id="page-19-0"></span>**7.6. Dúvidas frequentes sobre o barramento RS485**

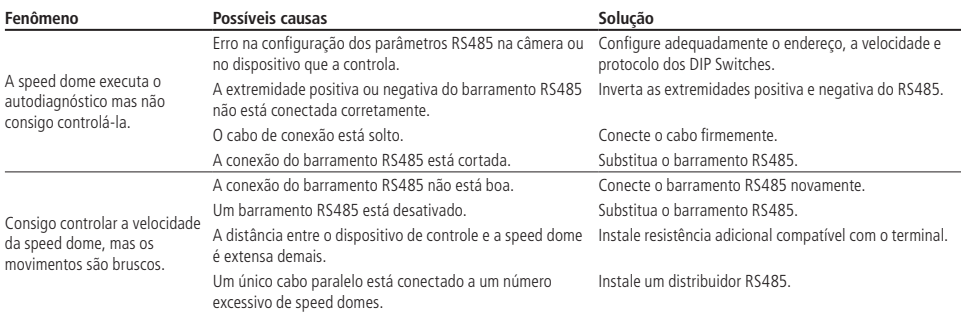

### 8.Operação

Após a instalação e energização da câmera, ela irá realizar uma operação de autodiagnóstico e apresentará na tela suas configurações-padrão.

**Obs.:** após fazer uma configuração via menu OSD, aguarde pelo menos 20 segundos após o menu ser fechado para que as configurações sejam salvas. Caso a fonte de alimentação seja removida de forma abrupta, as configurações serão perdidas.

### **8.1. Navegação**

O acesso ao menu de configuração da câmera pode ser realizado através dos protocolos INTELBRAS-1, PELCO-P e PELCO -D. Para mais detalhes verifique as informações a seguir.

### **Navegação através do protocolo INTELBRAS-1 utilizando um DVR HDCVI Intelbras**

Após realizar a configuração do dispositivo PTZ apresentado anteriormente, siga o procedimento para acessar o menu da câmera:

1. No modo de exibição da câmera em tela cheia, clique com o botão direito do mouse e selecione a opção Menu da Câmera. Utilize as setas para navegação no menu.

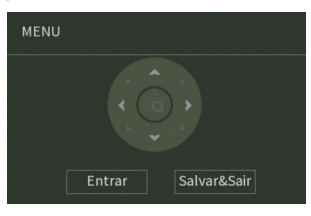

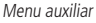

#### **Navegação através dos protocolos PELCO-P/D utilizando um DVR HDCVI Intelbras**

Após realizar a configuração do dispositivo PTZ apresentado anteriormente, siga o procedimento para acessar o menu da câmera:

1. No modo de exibição da câmera em tela cheia, clique com o botão direito do mouse e selecione a opção PTZ. Será exibida a imagem a seguir:

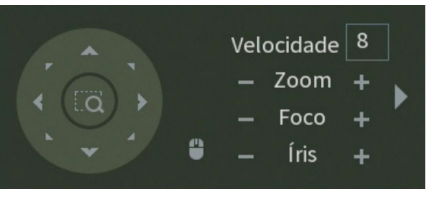

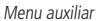

 $20$ 2. Clique na seta localizada ao lado do ajuste de zoom para abrir a guia de configurações PTZ; <span id="page-20-0"></span>3. Insira o valor 28 ou 95 no campo No. e clique em Preset para carregar a tela de menu da câmera. Este será apresentado na tela do monitor;

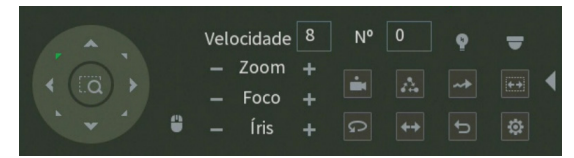

- 4. Selecione o item desejado utilizando as teclas de direção. O item selecionado apresentará uma seta indicativa na tela;
- 5. Acesse as funções do item selecionado clicando no botão "+" do controle de íris; esse é o botão de confirmação para o protocolo PELCO;
- 7. Para sair do menu de configurações, utilize as teclas de direção, vá até a opção Sair e clique em Controle de íris.

**Obs.:** é necessário sair do menu de configurações da câmera para movimentá-la através das teclas direcionais do teclado apresentado na tela pelo DVR.

#### **8.2. Menu principal**

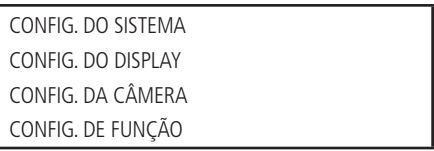

- » **CONFIG. DO SISTEMA:** informações sobre as configurações da câmera (endereço, baud rate, paridade), versão de software, ajuste da bússola norte, configuração do idioma, padrão de fábrica e reinicialização da speed dome.
- » **CONFIG. DO DISPLAY:** informa o número do preset que está sendo executado, as coordenadas da câmera, o posicionamento, o zoom, a temperatura interna, o status do alarme e o andamento da patrulha.
- » **CONFIG. DA CÂMERA:** permite realizar ajustes na parte de imagem da câmera, para se obter a melhor imagem, de acordo com o ambiente onde está instalada a câmera. Podem ser configuradas funções como BLC, WDR, Redução de luz alta, Exposição, Redução de ruídos, entre outras.
- » **CONFIG. DE FUNÇÃO:** permite realizar as configurações das funções disponíveis na câmera, como por exemplo, Preset, Pan automático, Scan automático, Tour, Patrulha, Inatividade, Máscara de privacidade, entre outras.

### **8.3. Configuração do sistema**

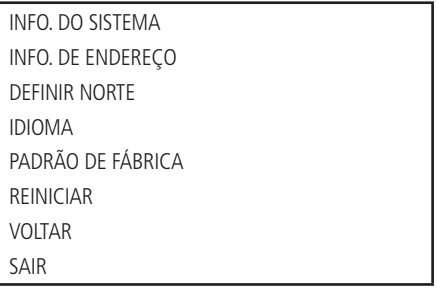

- » **INFO. DO SISTEMA:** permite visualizar as configurações atuais da câmera (endereço, baud rate, paridade e versão de software).
- » **INFO. DE ENDEREÇO:** permite visualizar e configurar o endereço da câmera.
- » **DEFINIR NORTE:** define que a posição atual será estabelecida como o ponto norte.
- » **IDIOMA:** configura a linguagem do menu da câmera, português ou inglês.
- » **PADRÃO DE FÁBRICA:** restaura as configurações de fábrica da câmera.
- » **REINICIAR:** reinicia o sistema PTZ.
- » **VOLTAR:** retorna ao menu anterior.
- » **SAIR:** sai do menu do sistema.

### <span id="page-21-0"></span>**8.4. Informação do sistema**

Exibe as informações básicas da câmera.

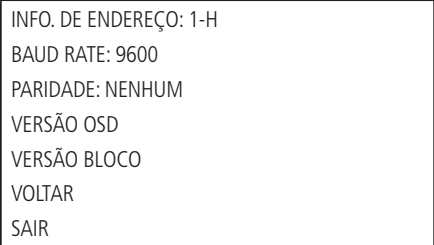

### **8.5. informação do endereço**

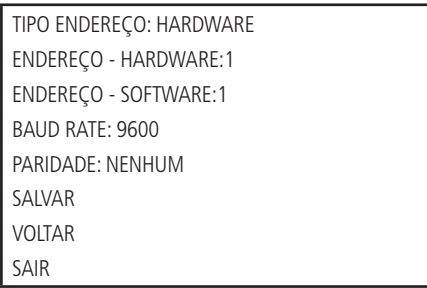

- » **TIPO ENDEREÇO:** informa o modo de endereçamento da câmera. Pode ser configurado através do hardware ou software.
- » **ENDEREÇO HARDWARE:** permite configurar o endereço via hardware, nos DIP Switches que se encontram na parte interna do produto. Os valores variam de 1 a 255.
- » **ENDEREÇO SOFTWARE:** permite configurar o endereço via software, ou seja, é possível usar o menu para alterar o endereço da câmera. Os valores variam de 1 a 255. Utilizando a configuração de endereçamento através de software não é necessário configurar os DIP Switches na câmera.
- » **BAUD RATE:** permite ajustar o baud rate da câmera.
- » **PARIDADE:** permite alterar a paridade da câmera.
- » **SALVAR:** salva as alterações feitas.
- » **VOLTAR:** retorna ao menu anterior.
- » **SAIR:** sai do menu do sistema.

### **8.6. Configuração do display**

TÍTULO DO PRESET MOSTRAR AZIMUTE **POSICÃO** MOSTRAR ZOOM TEMP. INTERNA VOLTAR SAIR

<span id="page-22-0"></span>Mova o cursor e clique em CONFIG. DO DISPLAY. Use as teclas para a esquerda ou direita para selecionar.

- » **TÍTULO DO PRESET:** exibe o número do preset na tela. Acesse a seção configurações de Funções>Preset para efetuar a configuração dos presets.
- » **MOSTRAR AZIMUTE:** exibe as coordenadas da câmera.
- » **POSIÇÃO:** exibe a direção do ponto de referência (benchmark) em relação à posição atual.
- » **MOSTRAR ZOOM:** exibe o quanto de zoom está sendo aplicado na câmera.
- » **TEMP. INTERNA:** exibe a temperatura interna da câmera. Há três opções: <sup>o</sup>C/<sup>o</sup>F/Off (Graus Celsius/Graus Fahrenheit/ Desligado).
- » **VOLTAR:** retorna ao menu anterior.
- » **SAIR:** retorna ao menu anterior.

### **8.7. Configuração da câmera**

CONFIG. WB CONFIG. DE EXPOSIÇÃO CONFIG. DIA/NOITE CONFIG. DE FOCO AJUSTE DE IMAGEM VELOCIDADE DO ZOOM NITIDEZ LIMITE NITIDEZ ZOOM DIGITAL INVERSÃO DE TELA INI. LENTES MODO DE IMAGEM PADRÃO DE FÁBRICA **VOITAR** SAIR

Mova o cursor e clique em CONFIG. DA CÂMERA. Use as teclas esquerda/direita para selecionar.

- » **CONFIG. WB:** exibe o menu de configuração do balanço de branco (white balance).
- » **CONFIG. DE EXPOSIÇÃO:** exibe o menu de configuração da exposição automática, do ganho, do obturador, da íris, do WDR, etc.
- » **CONFIG. DIA/NOITE:** configura o modo dia/noite. Três opções estão disponíveis: auto/dia/noite.
- » **CONFIG. DE FOCO:** exibe o menu de configuração do foco da lente.
- » **AJUSTE DE IMAGEM:** ajusta as seguintes opções: matiz, brilho, saturação, supressão de croma, gamma, contraste e estilo de imagem.
- » **VELOCIDADE DO ZOOM:** o valor da velocidade do zoom da câmera pode variar de 1 a 8. Quanto maior o valor, maior a velocidade.
- » **NITIDEZ:** ajusta a lente para obter a maior nitidez da imagem. O valor pode ser configurado de 1 a 16.
- » **LIMITE NITIDEZ:** ajusta o limite de nitidez em ambientes com baixa luminosidade. O valor pode ser configurado de 1 a 16.
- » **ZOOM DIGITAL:** quando ativado, o zoom digital inicia após o zoom máximo óptico. Padrão de fábrica: off.
- » **INVERSÃO DE TELA:** essa função permite girar a imagem 180 graus verticalmente.
- » **INI. LENTES:** reinicia o ajuste da lente.
- » **MODO DE IMAGEM:** define o modo de saída de imagem da câmera 720p/25, 720p/30, 720p/50, 720p/60, 1080p/25 ou 1080p/30. O padrão de fábrica é 1080p/30.
- » **PADRÃO DE FÁBRICA:** restaura as configurações de imagem da câmera.
- » **VOLTAR:** retorno ao menu anterior
- » **SAIR:** sai do menu do sistema.

### <span id="page-23-0"></span>**8.8. Configuração do WB**

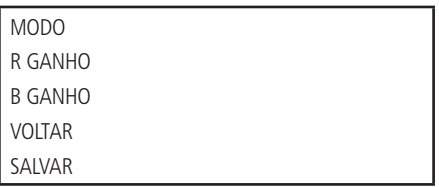

- » **MODO WB:** configura o modo de ajuste do balanço do branco. A câmera apresenta várias opções configuradas, e que podem ser utilizadas de acordo com a necessidade: auto, manual, ATW, externo, interno, Externo auto, lamp. sódio auto e lamp. sódio são opções de configuração. O balanço de branco sai configurado de fábrica em Auto.
- » **R GANHO:** (ganho do vermelho): para configurar a opção R ganho, é necessário o modo WB estar em manual. O valor varia de 0 a 100. Use as teclas esquerda/direita para selecionar.
- » **B GANHO:** (ganho do azul): para configurar a opção B ganho é necessário o modo WB estar em manual. O valor varia de 0 a 100. Use as teclas esquerda/direita para selecionar.
- » **VOLTAR:** retorna ao menu anterior.
- » **SAIR:** sai do menu do sistema.

### **8.9. Configuração de exposição**

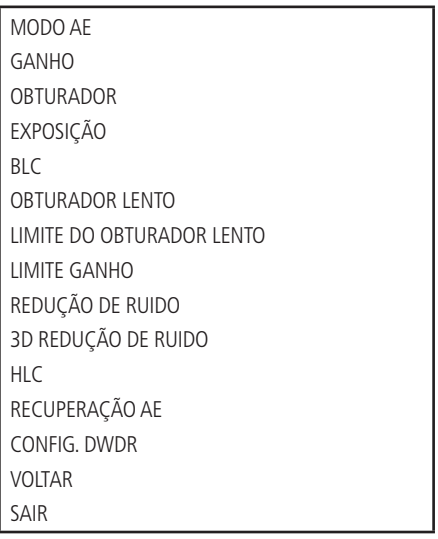

- » **MODO AE (modo exposição automática):** configura o modo de exposição da câmera. Inclui: auto/manual/iris prio/ prio obtur (automático, manual, prioridade da íris, prioridade do obturador). Use as teclas esquerda/direita para selecionar.
	- » **AUTO (automático):** torna-se válido após a configuração da compensação de exposição, da compensação da luz de fundo (BLC), velocidade do obturador e configuração do DWDR (Wide Dynamic Range).
	- » **MANUAL:** torna-se válido após a configuração do ganho de cor, velocidade do obturador, íris e DWDR.
	- » **PRIO OBTUR (prioridade do obturador):** torna-se válido após a configuração do obturador, da compensação da exposição e do DWDR.
- » **GANHO:** altera o brilho da imagem quando a função modo AE está configurada como manual. O valor varia de 1 a 16. O valor-padrão é 1.
- » **OBTURADOR:** permite configurar a velocidade do obturador. O valor varia de 1/1 a 1/30000. O valor-padrão é 1/60.
- » **EXPOSIÇÃO:** compensação da exposição. O valor varia de 1 a 15. O valor-padrão é 8.
- » **BLC:** é uma abreviação para compensação de luz de fundo. Ao identificar um cenário com contraste de luz, essa função irá aumentar o brilho da imagem como um todo. Como toda a imagem sofrerá um aumento no brilho, seu plano de fundo pode ficar mais iluminado do que a imagem real. Habilite essa função quando a imagem do ambiente interno que se deseja monitorar estiver muito escura.
- <span id="page-24-0"></span>» **OBTURADOR LENTO:** em ambientes com baixa iluminação, é possível reduzir a velocidade do obturador da câmera para melhorar a definição de imagens. Use as teclas esquerda/direita para selecionar.
- » **LIMITE OBTURADOR LENTO:** também é possível alterar o limite de ação do obturador. Há seis valores: 1/1, 1/2, 1/4, 1/8, 1/15 e 1/30.
- » **LIMITE GANHO AGC:** AGC é o termo que designa amplificação do sinal de vídeo. Quando o ambiente onde a câmera está instalada dispõe de pouca iluminação, o AGC amplifica o sinal de vídeo para obter uma imagem mais brilhosa. Existem três valores: 1, 2 e 3.
- » **REDUÇÃO DE RUÍDO:** em ambientes muito escuros, o AGC pode ser prejudicial para uma visualização mais nítida. Essa função pode aumentar ou diminuir o ruído causado pelo AGC. Os valores podem ser configurados de 1 a 16.
- » **3D REDUÇÃO DE RUÍDO:** apresenta uma eficiência melhor na redução de ruídos comparado com a função anterior, entretanto, a imagem tende a ficar um pouco embaçada quando há objetos em movimento. Os valores podem ser configurados de 1 a 16.
- » **HLC:** busca atenuar a quantidade de iluminação emitida por um foco de luz, por exemplo, faróis de carro, reduzindo seu efeito prejudicial à imagem.
- » **RECUPERAÇÃO AE:** caso tenha alterado o valor da íris manualmente, a função recuperação AE retorna para o valor anterior após o tempo configurado.
- » **CONFIGURAÇÃO DWDR:** quando esta função estiver ativa, a câmera se ajustará aos ambientes com alto contraste de luz, tornando a iluminação de toda a imagem uniforme. Habilite esta função somente em cenários onde há um alto contraste, caso contrário, o balanço de branco da imagem pode ser afetado.
- » **VOLTAR:** retorna ao menu anterior.
- » **SAIR:** sai do menu do sistema.

#### **8.10. Configuração dia/noite**

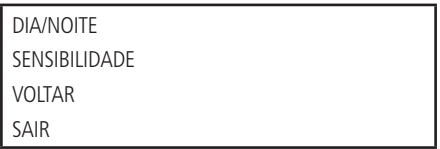

Mova o cursor e clique em CONFIG. DIA/NOITE. Use as teclas esquerda/direita para selecionar.

- » **DIA/NOITE:** há três opções: Auto/Noite/Dia. No modo Auto, a câmera faz a transição entre o modo noite/dia automaticamente, ou seja, em ambientes com luminosidade suficiente a câmera exibe imagens coloridas e em ambientes com baixa luminosidade a câmera exibe imagens em preto e branco, reduzindo assim o ruído. No modo Noite, a câmera vai reproduzir imagens em preto/branco durante o dia e noite. No modo Dia, a câmera vai reproduzir imagens coloridas durante o dia e noite, no entanto, a durante a noite a câmera apresentará mais ruídos na imagem.
- » **SENSIBILIDADE:** define a sensibilidade da câmera em relação a transição DIA/NOITE. Quanto menor o valor, mais cedo a câmera ativará o modo noite, ou seja, com uma maior luminosidade no ambiente. A opção permite configurar os níveis de sensibilidade de 1 a 8.
- » **VOLTAR:** retorna ao menu anterior.
- » **SAIR:** sai do menu do sistema.

### **8.11. Configuração de foco**

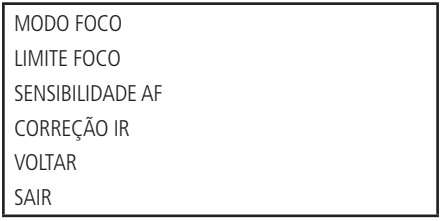

» **MODO FOCO:** use as teclas direita/esquerda para selecionar AUTO e SEMIAUTO (ligar), ou MANUAL para (desligar) o foco automático.

- <span id="page-25-0"></span>» **LIMITE FOCO:** é possível alterar a distância mínima para a atuação do foco automático. Existem seis opções de ajuste: 10 cm, 1 m, 2 m, 3 m, 5 m e auto.
- » **SENSIBILIDADE AF:** é possível alterar a sensibilidade do foco automático. Há três opções: Baixo, Normal e Alto.
- » **CORREÇÃO IR:** é utilizado para fazer a correção do foco quando há incidência de raios infravermelhos no ambiente. Use as teclas direita/esquerda para ligar (ON) ou desligar (OFF) esta função.
- » **VOLTAR:** retorna ao menu anterior.
- » **SAIR:** sai do menu do sistema.

### **8.12. Ajuste de imagem**

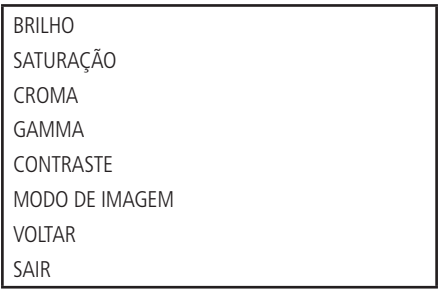

- » **BRILHO:** ajusta o brilho da imagem.
- » **SATURAÇÃO:** ajusta a saturação da imagem.
- » **CROMA:** ajusta o controle de cor da imagem.
- » **GAMMA:** ajusta a imagem gama.
- » **CONTRASTE:** ajusta o contraste da imagem.
- » **MODO DE IMAGEM:** define o estilo de vídeo.
- » **VOLTAR:** retorna ao menu anterior.
- » **SAIR:** sai do menu do sistema.

### **8.13. Configuração de função**

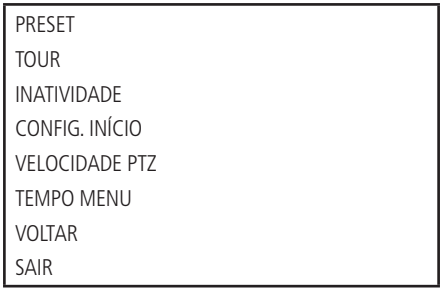

Retorne ao menu principal e clique em CONFIG. DE FUNÇÃO. A tela acima será apresentada.

- » **PRESET, TOUR, INATIVIDADE:** acessam o menu que permite a configuração destas funções.
- » **CONFIG. INÍCIO:** configura a operação inicial da câmera. Clique em Ok para acessar o menu de configuração.
- » **VELOCIDADE PTZ:** configura a velocidade do PTZ. Os níveis de velocidade variam de 1 a 3 (em que 1 é a menor velocidade).
- » **TEMPO MENU:** é o período de tempo em que o menu será visualizado sem atividade no menu. As opções de tempo são: off/1/2/3/4/5 minutos. Use as teclas esquerda/direita para configurar.
- » **VOLTAR**
- » **SAIR**

### <span id="page-26-0"></span>**8.14. Configuração do preset**

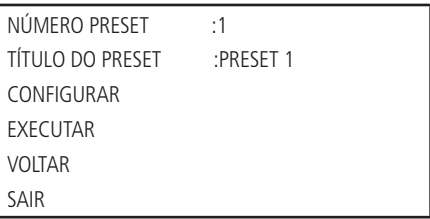

- » **NÚMERO PRESET:** use as teclas esquerda/direita para modificar o número do preset. A quantidade de presets varia de 1 a 300.
- » **TÍTULO DO PRESET:** indica o título do preset selecionado.
- » **CONFIGURAR:** após selecionar o número do preset, selecione a região desejada. Mova o cursor e clique em Configuração. O sistema exibirá uma mensagem: PRESET: XXX (XXX indica o número do preset), por exemplo o PRESET: 001, e a linha Configuração apresenta um Ok, indicando que o preset foi adicionado com sucesso.
- » **EXECUTAR:** selecione o número do preset desejado em Preset número. Em seguida, mova o cursor e clique em Executar para acessar o preset.
- » **VOLTAR:** retorna ao menu anterior.
- » **SAIR:** sai do menu do sistema.

### **8.15. Configuração tour**

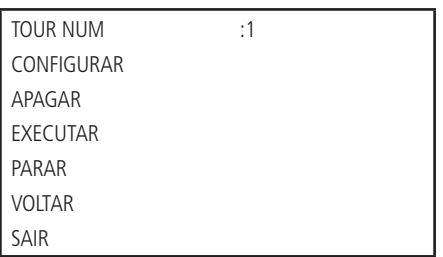

- » **TOUR NUM.:** seleciona o número do tour a ser configurado. Esse valor varia de 1 a 8. Use as teclas esquerda/direita para configurar.
- » **CONFIGURAR:** mova o cursor, clique em Configurar tour e a tela a seguir será apresentada:

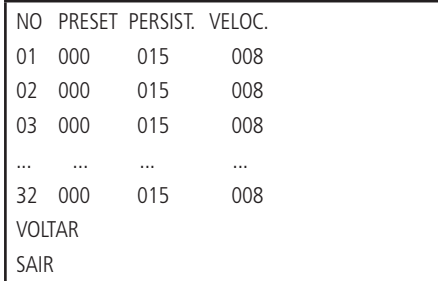

Pode-se adicionar ou remover presets, configurar o tempo de permanência em cada preset e a velocidade de chamada. Um tour comporta até 32 presets.

- » **NO (número):** configura a ordem dos presets no tour.
- » **PRESET:** campo para definir o preset desejado.
- » **PERSIST. (persistência):** atribui o tempo de permanência em um preset. Esse valor de tempo varia de 3 a 255 segundos. O valor-padrão é de 15 segundos.
- » **VELOC. (velocidade):** configura a velocidade entre presets. Esse valor varia de 1 a 16. O valor-padrão é 8.

<span id="page-27-0"></span>Para configurar o tour, use as teclas acima/abaixo para selecionar o número do preset a ser configurado, então clique no botão Entrar do menu PTZ para iniciar a configuração. Utilize as teclas acima/abaixo e esquerda/direita para configurar o preset, a persistência e a velocidade, então pressione novamente o botão Entrar do menu PTZ para finalizar a configuração do preset desejado.

Utilize as teclas acima/abaixo para selecionar os presets e as teclas esquerda/direita para trocar de página. Cada página contém 6 configurações de presets, sendo que a câmera apresenta um total de 6 páginas, nas quais é possível configurar até 32 presets para cada tour.

- » **APAGAR TOUR:** permite apagar um tour. Informe o número do tour em Tour núm e clique em Apagar tour.
- » **EXECUTAR:** a câmera inicia o tour.
- » **PARAR:** a câmera interrompe o tour.
- » **VOLTAR:** retornar ao menu anterior.
- » **SAIR:** sai do menu do sistema.

### **8.16. Inatividade**

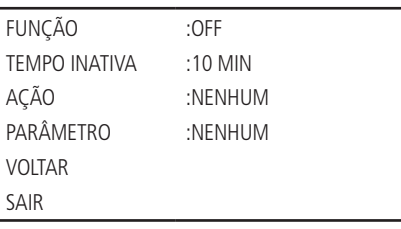

- » **FUNÇÃO:** existem dois modos: ON/OFF (ligado/desligado).
- » **TEMPO INATIVA:** é o período de tempo em que o sistema da câmera irá considerá-la inativa. Após esse período, a câmera irá realizar a ação inativa configurada. O valor varia de 1 a 720 minutos.
- » **AÇÃO:** é a ação que a câmera irá realizar após atingir o período de tempo inativa. Essas ações podem ser: Nenhum/ Preset/Tour.
- » **PARÂMETRO:** configura o número da função a ser realizada. Preset número: o valor varia de 1 a 300. Tour número: o valor varia de 1 a 8.
- » **VOLTAR:** retorna ao menu anterior.
- » **SAIR:** sai do menu do sistema.

### **8.17. Início**

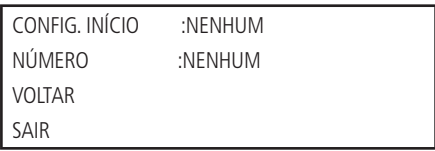

- » **CONFIG. INÍCIO:** é possível configurar a ação inicial do sistema sempre que a câmera for iniciada. Inclui: NENHUM/ AUTO/PRESET/TOUR. Use as teclas para a esquerda/direita para configurar.
- » **NÚMERO:** define o número da função que será utilizado na inicialização.
- » **VOLTAR:** retornar ao menu anterior.
- » **SAIR:** sai do menu do sistema.

### <span id="page-28-0"></span>9.Dúvidas frequentes

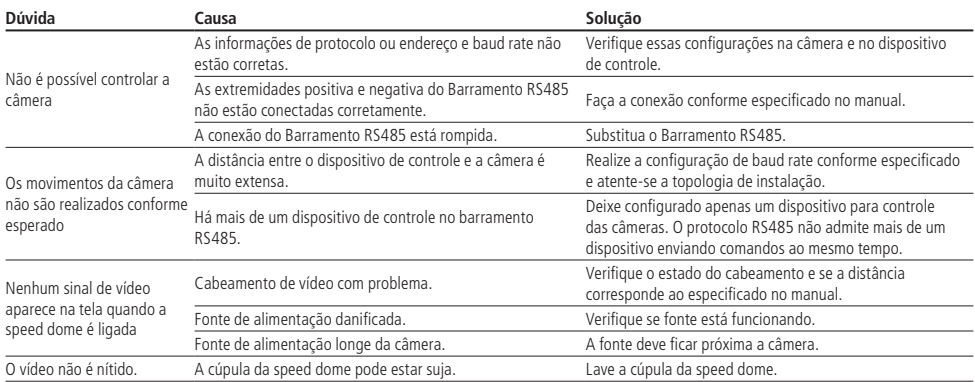

### <span id="page-29-0"></span>Termo de garantia

Fica expresso que esta garantia contratual é conferida mediante as seguintes condições:

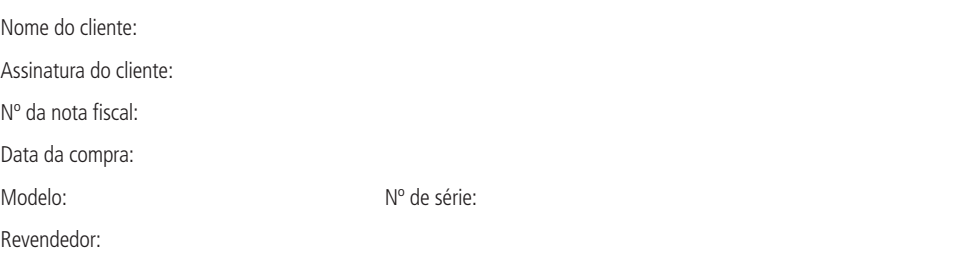

- 1. Todas as partes, peças e componentes do produto são garantidos contra eventuais vícios de fabricação, que porventura venham a apresentar, pelo prazo de 1 (um) ano – sendo este de 90 (noventa) dias de garantia legal e 9 (nove) meses de garantia contratual –, contado a partir da data da compra do produto pelo Senhor Consumidor, conforme consta na nota fiscal de compra do produto, que é parte integrante deste Termo em todo o território nacional. Esta garantia contratual compreende a troca gratuita de partes, peças e componentes que apresentarem vício de fabricação, incluindo as despesas com a mão de obra utilizada nesse reparo. Caso não seja constatado vício de fabricação, e sim vício(s) proveniente(s) de uso inadequado, o Senhor Consumidor arcará com essas despesas.
- 2. A instalação do produto deve ser feita de acordo com o Manual do Produto e/ou Guia de Instalação. Caso seu produto necessite a instalação e configuração por um técnico capacitado, procure um profissional idôneo e especializado, sendo que os custos desses serviços não estão inclusos no valor do produto.
- 3. Constatado o vício, o Senhor Consumidor deverá imediatamente comunicar-se com o Serviço Autorizado mais próximo que conste na relação oferecida pelo fabricante – somente estes estão autorizados a examinar e sanar o defeito durante o prazo de garantia aqui previsto. Se isso não for respeitado, esta garantia perderá sua validade, pois estará caracterizada a violação do produto.
- 4. Na eventualidade de o Senhor Consumidor solicitar atendimento domiciliar, deverá encaminhar-se ao Serviço Autorizado mais próximo para consulta da taxa de visita técnica. Caso seja constatada a necessidade da retirada do produto, as despesas decorrentes, como as de transporte e segurança de ida e volta do produto, ficam sob a responsabilidade do Senhor Consumidor.
- 5. A garantia perderá totalmente sua validade na ocorrência de quaisquer das hipóteses a seguir: a) se o vício não for de fabricação, mas sim causado pelo Senhor Consumidor ou por terceiros estranhos ao fabricante; b) se os danos ao produto forem oriundos de acidentes, sinistros, agentes da natureza (raios, inundações, desabamentos, etc.), umidade, tensão na rede elétrica (sobretensão provocada por acidentes ou flutuações excessivas na rede), instalação/uso em desacordo com o manual do usuário ou decorrentes do desgaste natural das partes, peças e componentes; c) se o produto tiver sofrido influência de natureza química, eletromagnética, elétrica ou animal (insetos, etc.); d) se o número de série do produto tiver sido adulterado ou rasurado; e) se o aparelho tiver sido violado.
- 6. A Intelbras não se responsabiliza pela instalação deste produto, e também por eventuais tentativas de fraudes e/ou sabotagens em seus produtos.

Sendo estas as condições deste Termo de Garantia complementar, a Intelbras S/A se reserva o direito de alterar as características gerais, técnicas e estéticas de seus produtos sem aviso prévio.

O processo de fabricação deste produto não é coberto pelos requisitos da ISO 14001.

Todas as imagens deste manual são ilustrativas.

# intelbras

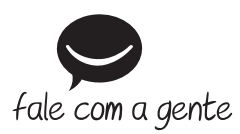

**Suporte a clientes:** (48) 2106 0006 **Fórum:** forum.intelbras.com.br **Suporte via chat:** intelbras.com.br/suporte-tecnico **Suporte via e-mail:** suporte@intelbras.com.br **SAC:** 0800 7042767

**Onde comprar? Quem instala?:** 0800 7245115

Importado no Brasil por: Intelbras S/A – Indústria de Telecomunicação Eletrônica Brasileira Rodovia SC 281, km 4,5 – Sertão do Maruim – São José/SC – 88122-001 CNPJ 82.901.000/0014-41 – www.intelbras.com.br

02.19 Origem: China